# **WHITE PAPER**

March 2001

Prepared By CPCG Software Product Management **. . . . . . . . . . . . . . . . . . . . . . . . . . . . . . . . . . . . . . . . . . . . . . . . . . . . . . . . . . . . . . . . . . . . . . . . . . . . . . . . . . . . . . . . . . . . . . . . . . . . . . . . . . . . . . . . . . . . . . . . . . . . . . . . . . . . . . .**

Compaq Computer Corporation

## **CONTENTS**

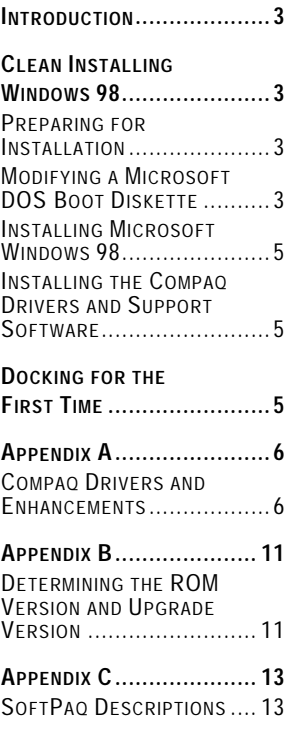

## **Installing Microsoft Windows 98 on Compaq Armada E, M, and V Portable Products**

*Abstract:* This document provides steps for installing Microsoft Windows 98 (OSR2.1) on Compaq *Armada*™ E, M, and V Series Personal Computers. By following these steps and using one of three recommended software configurations, a variety of computing environments can be built to match any desired customer requirements. These configurations range from basic and enhanced setup to full hardware and software support for the enterprise customer.

For details on Compaq operating system support, features, and the installation of additional Service Packs, refer to the *Operating System Support for Compaq Portable Products* white paper.

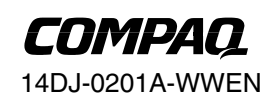

**1**

**. . . . . . . . . . . . . . . . . . . . . . . . .**

## Notice

*. . .*

14DJ-0201A-WWEN © 2001 Compaq Computer Corporation

Compaq, the Compaq logo, Armada, SoftPaq, and ROMPaq Registered in U.S. Patent and Trademark Office. SoftPaq is a trademark of Compaq Information Technologies Group, L.P. in the United States and other countries. Microsoft Windows and Windows NT are trademarks of Microsoft Corporation in the United States and other countries. All other product names mentioned herein may be trademarks of their respective companies.

Compaq shall not be liable for technical or editorial errors or omissions contained herein. The information in this document is provided "as is" without warranty of any kind and is subject to change without notice. The warranties for Compaq products are set forth in the express limited warranty statements accompanying such products. Nothing herein should be construed as constituting an additional warranty.

Installing Microsoft Windows 95 on Compaq Armada E, M, and V Portable Products prepared by CPCG Software Product Management

Fourth Edition (March 2001)

#### 14DJ-0201A-WWEN

**2**

#### **INTRODUCTION**

<span id="page-2-0"></span>*. . .*

This white paper provides instructions for installing Microsoft Windows 98 as a new operating system on Compaq *ArmadaTM* E, M, and V Series Personal Computers. Use the setup configurations described in this paper to simplify the installation process and determine which computing environment works best. Complete all the steps outlined for the specific platform and configuration to successfully install Microsoft Windows 98 and all Compaq software. Once installed, Compaq software improves the functionality of the operating system and enhances the overall user experience.

> **Note:** Back up all data and applications before beginning any Microsoft Windows 98 installation procedures.

#### **CLEAN INSTALLING WINDOWS 98**

This section provides instructions for the following steps:

- Preparing for installation
- Modifying a Microsoft DOS boot diskette
- Preparing the hard drive
- Installing Microsoft Windows 98

#### **Preparing for Installation**

Obtain the following items before beginning the installation:

- Retail Microsoft Windows 98 CD-ROM and documentation
- Microsoft Windows 98 Drivers and Enhancements from Compaq
- One formatted 1.44-MB, 3.5-inch diskette
- Access to the Internet

#### **Modifying a Microsoft DOS Boot Diskette**

**IMPORTANT:** Back up all data and applications before creating the DOS boot diskette.

Create a Microsoft DOS boot diskette to perform a clean installation of Windows 98. Complete the following steps to obtain the CPQLTECD.SYS and MSCDEX.EXE files and modify the DOS boot diskette:

- 1. Insert the DOS boot diskette into the appropriate drive.
- 2. Obtain the CPQLTECD.SYS and MSCDEX.EXE DOS files by downloading the IDE CD-ROM drivers from the Compaq Web site:
	- a. Point the browser to http://www.compaq.com/support/files/Compaq\_Armada\_Laptops.html

*. . .*

b. Select the appropriate product series from the Family list.

**Note:** Armada E500 users must select the Armada E700 product series from the drop-down box.

- c. Select All Models from the Model list.
- d. Select Windows 3.1 from the Operating System list.
- e. Click on Go to browse to the Support Software page for a list of drivers, files, and utilities.
- f. Select Storage from the software by category section.
- g. Select the current version of the IDE CD-ROM drivers to browse to the download page.
- h. Print the download page. This page contains instructions on downloading and installing the IDE CD-ROM drivers.
- i. Follow the IDE CD-ROM drivers installation steps to download and install the IDE CD-ROM drivers.
- 3. Enter DOS mode after installing the IDE CD-ROM drivers.
- 4. Copy the CPQLTECD.SYS and MSCDEX.EXE files to the DOS boot diskette.
- 5. Complete the following steps to create CONFIG.SYS and AUTOEXEC.BAT files on the DOS boot diskette:
	- a. Click Start→Run.
	- b. Type A:EDIT to open MS-DOS EDIT.
	- c. Type DEVICE=CPQLTECD.SYS /D:CPQCD001.
	- d. Select File from the menu bar by pressing **Alt+F.** Press **A** or use the down or up arrow keys to select Save As. The Save As prompt will appear.
	- e. Type CONFIG.SYS in the File Name field and press **Enter** to save the CONFIG.SYS file to the DOS boot diskette and return to the EDIT prompt. A:\CONFIG.SYS should appear, centered under the menu bar.
	- f. Select File from the menu bar by pressing **Alt+F.** Press **N** or use the down or up arrow keys to select New. An untitled EDIT file will open.
	- g. Type MSCDEX /D:CPQCD001.
	- h. Select File from the menu bar by pressing **Alt+F.** Press **A** or use the down or up arrow keys to select Save As. The Save As prompt will appear.
	- i. Type AUTOEXEC.BAT in the File Name field and press **Enter** to save the AUTOEXEC.BAT file to the DOS boot diskette and return to the EDIT prompt. A:\AUTOEXEC.BAT should appear, centered under the menu bar.
	- j. Select File from the menu bar by pressing **Alt+F.** Press **X** or use the down or up arrow keys to select Exit.

The DOS boot diskette is now ready. Insert the Microsoft Windows 98 CD into the CD-ROM drive and reboot the computer before continuing to the next section.

#### 14DJ-0201A-WWEN

**4** *.*

<span id="page-4-0"></span>*. . .*

### **Installing Microsoft Windows 98**

**Note:** Format the hard drive before beginning the installation of Microsoft Windows 98.

Complete the following steps to install Windows 98 on the system:

- 1. Turn the computer on.
- 2. Type D: at the system prompt and press **Enter.**
- 3. Type CD WIN98 and press **Enter.**
- 4. Type SETUP and press **Enter.** A screen appears, stating that Setup will perform a routine system check.
- 5. Press **Enter** to continue. The Windows 98 Setup screen appears.
- 6. Refer to the Windows 98 documentation to complete the installation.
- 7. After the Microsoft Windows 98 installation is complete, proceed to "Installing the Compaq Drivers and Support Software."

#### **Installing the Compaq Drivers and Support Software**

**Note:** Install all the drivers to allow the system complete functionality.

The necessary drivers and enhancements available for the Compaq Armada E, M, and V Series of computers are summarized in Table 1 "SoftPaqs for Microsoft Windows 98." The list is current at the date of this publication. Refer to the Compaq Web site for an up-to-date list of available drivers and enhancements and their associated *SoftPaq*™ numbers.

#### **Important Notes**

- Ensure that the computer is undocked and that no PC Cards are inserted into the PC Card slots while installing drivers.
- Any item with an asterisk is considered optional and may not be needed by all users.
- Any first step that begins with "Double-click SETUP" assumes that My Computer or Explorer is used to navigate to the directory where the files are located after their extraction from the SoftPaq.
- These SoftPaqs are the minimum required for Microsoft Windows 98. They may be superceded, as noted on the Compaq Web site.

## **DOCKING FOR THE FIRST TIME**

Before docking, ensure that all of the specific drivers and support software for the computer are installed. See the "Compaq Drivers and Enhancements" section in Appendix A for the list of software and instructions on how to install it.

Docking while the computer is off (cold) is recommended for the user's first docking session under Microsoft Windows 98. Shut down Microsoft Windows 98 by clicking Start→Shut Down and clicking on Yes. Place the computer in the docking station or convenience base and restart the unit.

14DJ-0201A-WWEN

**5** *. .*

<span id="page-5-0"></span>*. . .*

Press **Enter** when prompted with questions. Continue doing this until the computer reboots and Microsoft Windows 98 loads, as usual.

> **Note:** If you did not upgrade over Microsoft Windows 98 along with the Compaq System Enhancements Disk, you will have one or more unknown devices shown in the Device Manager. These are cosmetic in nature and do not degrade performance in any way.

After docking for the first time, reinstall the video drivers.

## **APPENDIX A**

#### **Compaq Drivers and Enhancements**

**Table 1. SoftPaqs for Microsoft Windows 98**

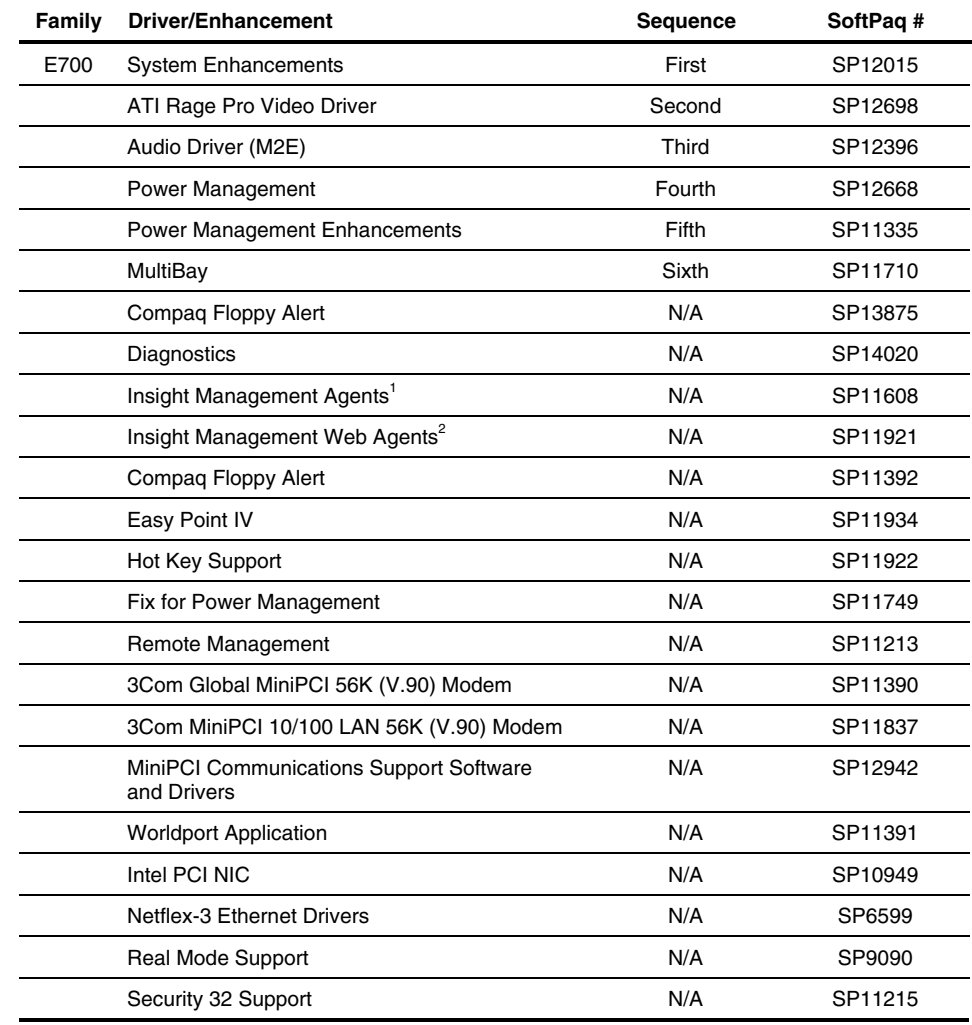

<sup>1</sup> Must be installed before Insight Management Web agents.

<sup>2</sup> Must be installed after Insight Management agents.

continued

14DJ-0201A-WWEN

**6** *.*

*. . .*

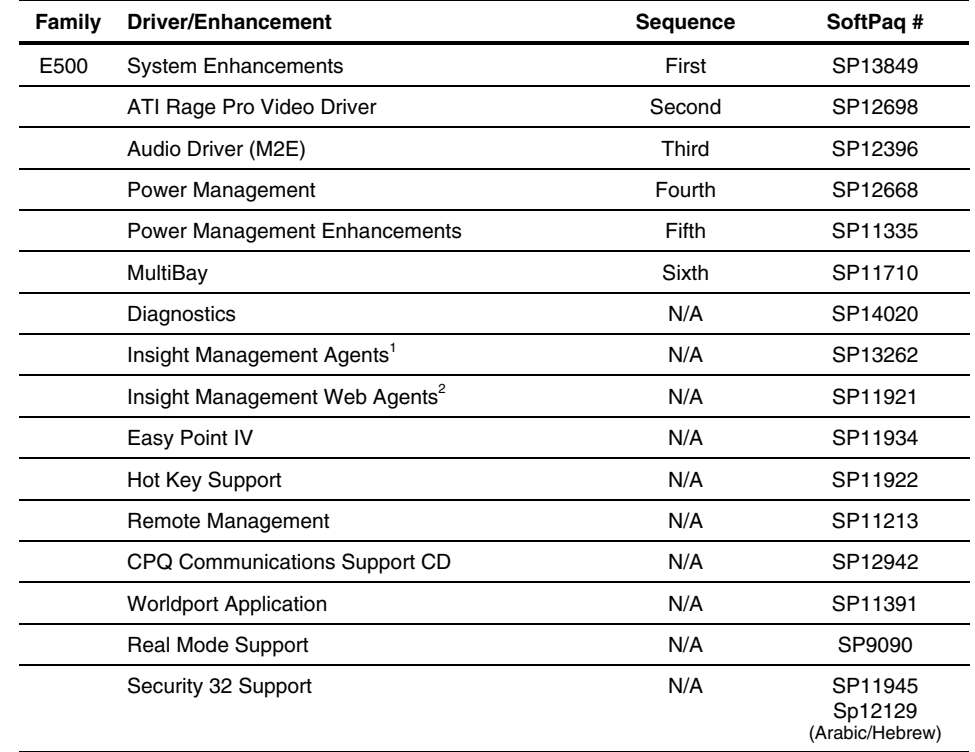

#### **Table 1. SoftPaqs for Microsoft Windows 98** (continued)

<sup>1</sup> Must be installed before Insight Management Web agents.

<sup>2</sup> Must be installed after Insight Management agents.

continued

#### 14DJ-0201A-WWEN

**7**

*. . .*

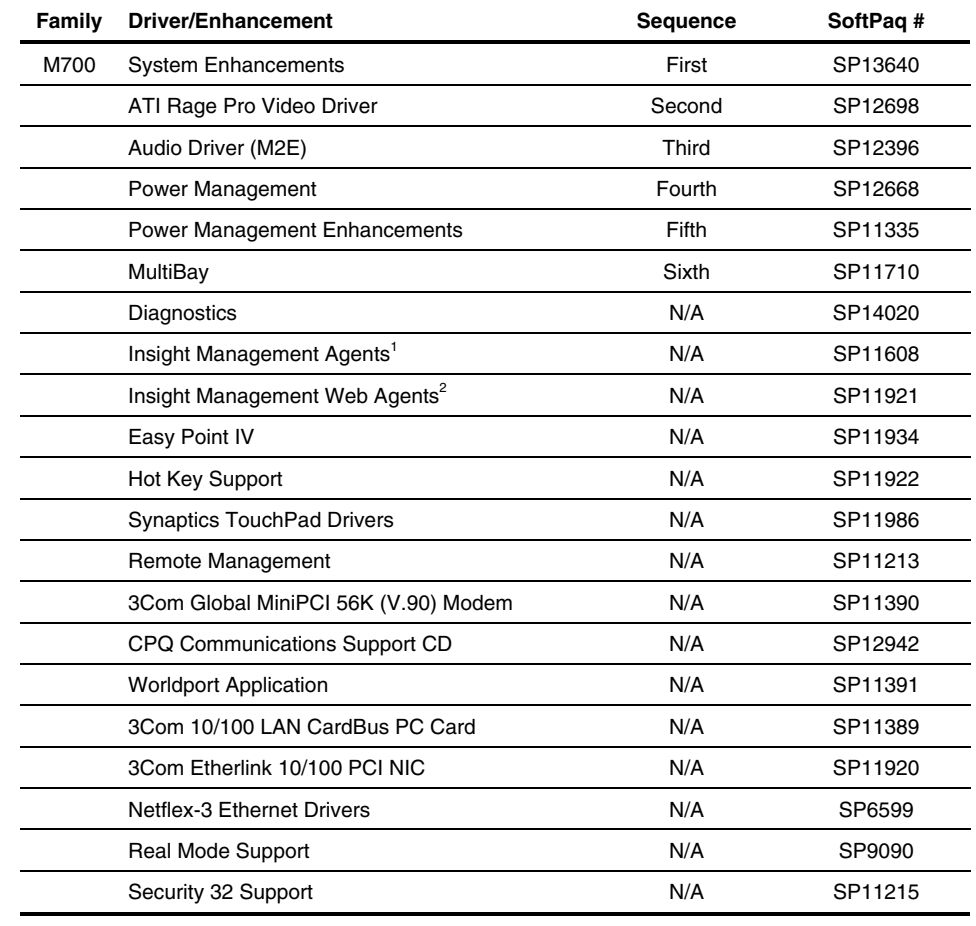

#### **Table 1. SoftPaqs for Microsoft Windows 98** (continued)

<sup>1</sup> Must be installed before Insight Management Web agents.

<sup>2</sup> Must be installed after Insight Management agents.

continued

*. . .*

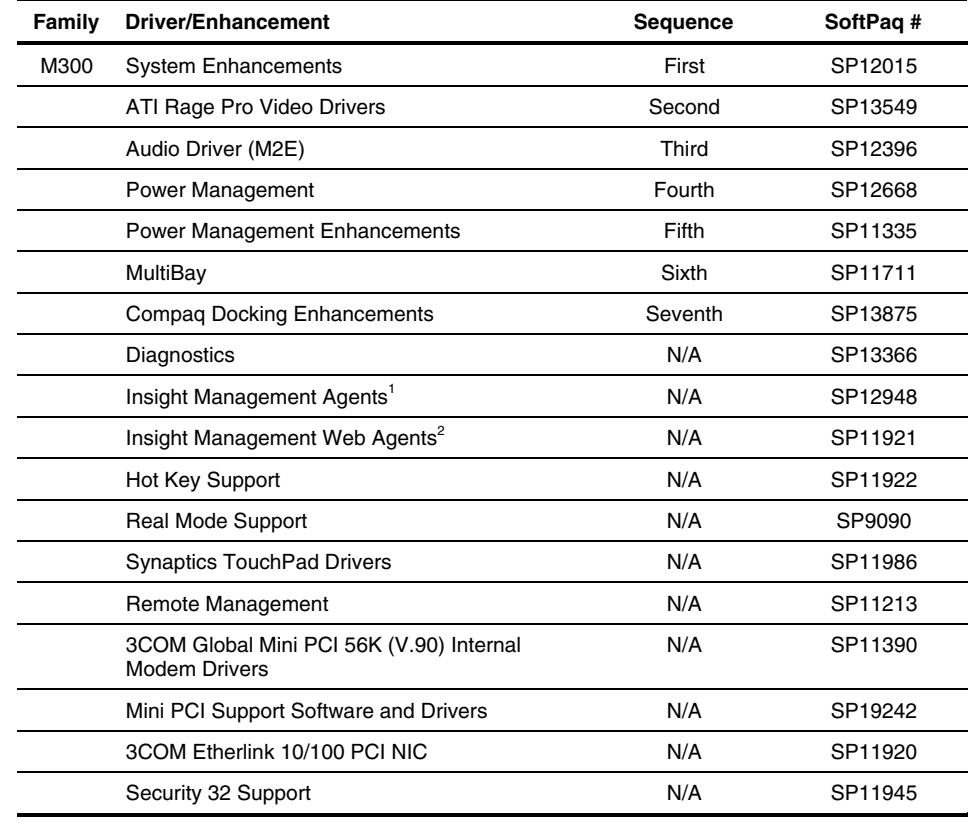

#### **Table 1. SoftPaqs for Microsoft Windows 98** (continued)

<sup>1</sup> Must be installed before Insight Management Web agents.

<sup>2</sup> Must be installed after Insight Management agents.

continued

14DJ-0201A-WWEN

**9**

*. . .*

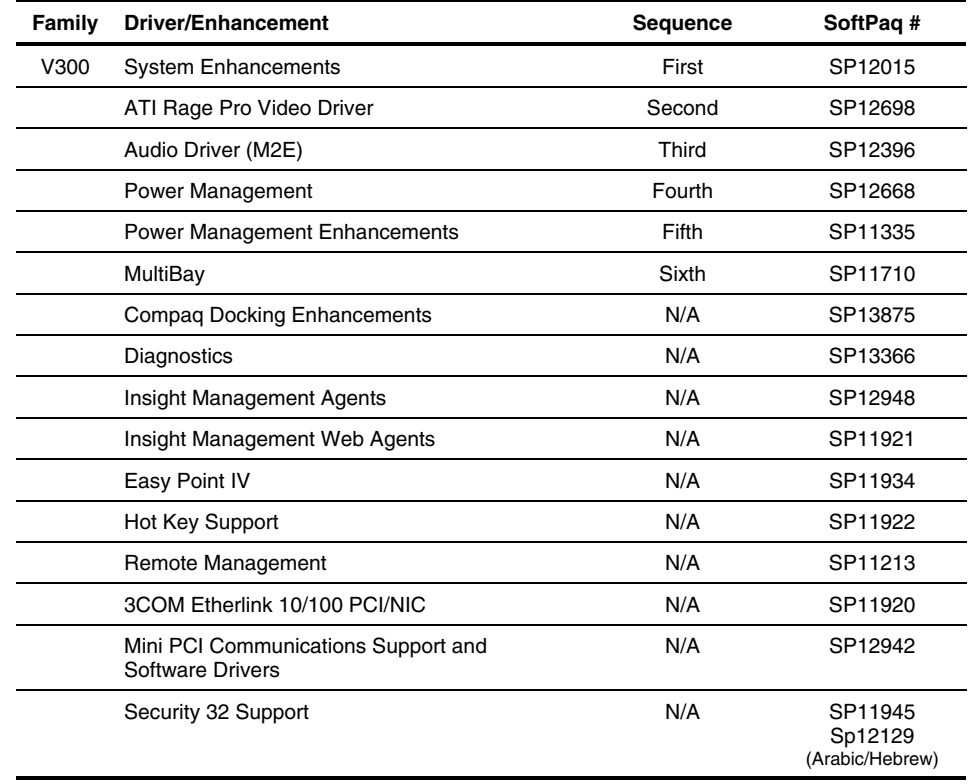

#### **Table 1. SoftPaqs for Microsoft Windows 98** (continued)

<sup>1</sup> Must be installed before Insight Management Web agents.

<sup>2</sup> Must be installed after Insight Management agents.

## **APPENDIX B**

<span id="page-10-0"></span>*. . .*

#### **Determining the ROM Version and Upgrade Version**

Use the Compaq Setup utility or Compaq Diagnostics for Windows to determine the ROM version. Refer to Table 2 for the current ROM version, as of the date of this publication.

**Table 2. Armada Family and Current ROM Version**

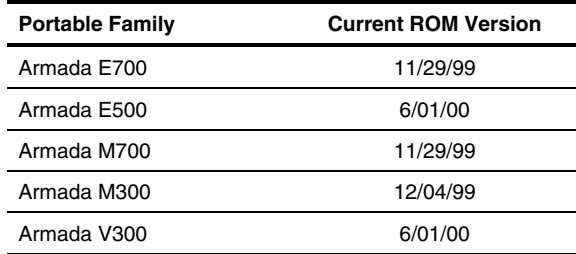

#### **Determining the ROM Version Using Setup**

A block cursor is displayed in the upper right corner of the screen during startup if the Diagnostics and Setup are properly installed on the hard drive.

- 1. Press **F10** when the block cursor displays.
- 2. Scroll down using the down arrow key to highlight View System Information and press **Enter.** The System Information prompt appears.
- 3. Make note of the ROM date and compare it to the date in Table 2.
- 4. Press **Esc** to exit the ROM information screen.
- 5. Scroll down using the down arrow key until Save Changes and Exit is highlighted. Press **Enter.**
- 6. Press **F10** to confirm exiting the Compaq Utilities.

If the ROM requires upgrading and you do not have a *ROMPaq*™ diskette for your computer, see "Creating a ROMPaq Diskette" in this appendix; otherwise, proceed to "Upgrading the ROM."

*. . .*

#### **Determining the ROM Version Using Compaq Diagnostics for Windows**

- 1. Click Start→Settings→Control Panel.
- 2. Double-click the Compaq Diagnostics icon.
- 3. Press **F8** after Diagnostics loads.
- 4. Click the system icon.
- 5. Scroll through this list until the System ROM information appears. Make note of the date and compare it to the date in Table 2.
- 6. Close Diagnostics for Windows by clicking on the X in the upper right corner of the Diagnostics window.

If the ROM requires upgrading and you do not have a ROMPaq diskette for the computer, see "Creating a ROMPaq Diskette" in this appendix; otherwise, proceed to "Upgrading the ROM."

#### **Creating a ROMPaq Diskette**

Download the ROMPaq SoftPaq from

http://www.compaq.com/support/files/portables/us/index.html. After downloading the appropriate SoftPaq from the Compaq Web site, follow the instructions on the download page to extract the image onto a diskette.

#### **Upgrading the ROM**

- 1. With the computer off, connect the computer to AC power.
- 2. Place your ROMPaq diskette into your diskette drive and restart the computer.
- 3. Press **Enter** on the Welcome to ROMPaq screen.
- 4. Press **Enter** to select the COMPAQ System ROM.
- 5. Press **Enter** to select the most current firmware image.
- 6. Press **Enter** to continue.
- 7. Press **Enter** to start the ROMPaq upgrade.
- 8. Turn off the computer after the system ROM has been successfully loaded.

## **APPENDIX C**

<span id="page-12-0"></span>*. . .*

## **SoftPaq Descriptions**

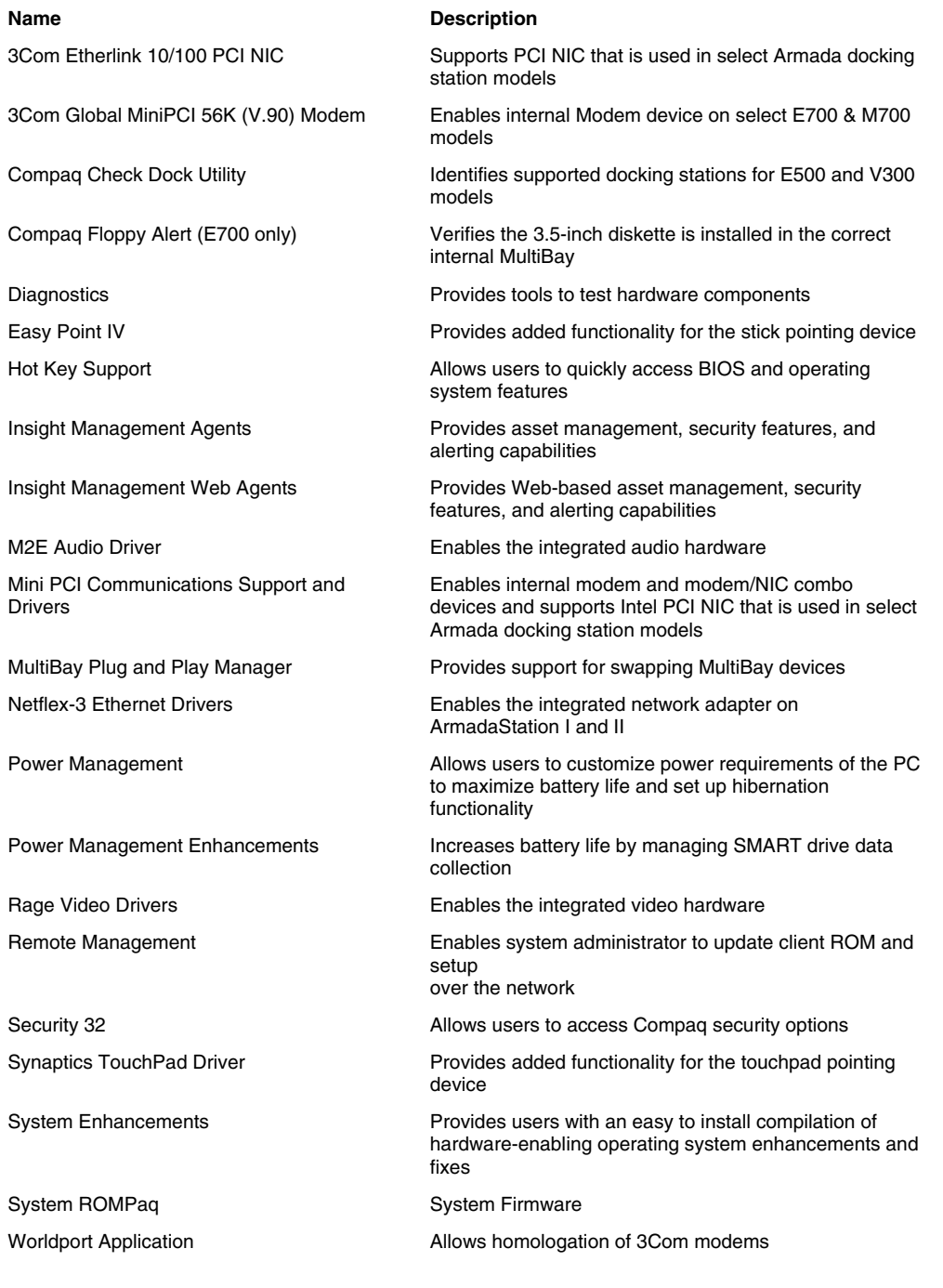

Free Manuals Download Website [http://myh66.com](http://myh66.com/) [http://usermanuals.us](http://usermanuals.us/) [http://www.somanuals.com](http://www.somanuals.com/) [http://www.4manuals.cc](http://www.4manuals.cc/) [http://www.manual-lib.com](http://www.manual-lib.com/) [http://www.404manual.com](http://www.404manual.com/) [http://www.luxmanual.com](http://www.luxmanual.com/) [http://aubethermostatmanual.com](http://aubethermostatmanual.com/) Golf course search by state [http://golfingnear.com](http://www.golfingnear.com/)

Email search by domain

[http://emailbydomain.com](http://emailbydomain.com/) Auto manuals search

[http://auto.somanuals.com](http://auto.somanuals.com/) TV manuals search

[http://tv.somanuals.com](http://tv.somanuals.com/)